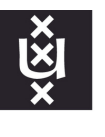

## **Using the Touchscreen in tutorial rooms**

Using the Touchscreen can increase visibility of your notes for students, especially in a hybrid setting. When making use of the BRIO camera in Zoom, difficulties are often experienced with properly showing the notes written down on the whiteboard in the room. When you make use of the Touchscreen instead, you can easily share your digital whiteboard in Zoom, making sure both students present in the room and students present in Zoom can read your whiteboard notes.

Step 2 Connect both the HDMI and the USB cable in the room's snake with your laptop. The HDMI cable will connect your laptop to the screen in the room. The USB cable will enable the Touchscreen. This step is only necessary if you make use of your own device, rather than the desktop in the room.

In most tutorial rooms, there is a screen with a touchscreen. It can be convenient to use the touchscreen functionality when presenting your slides. For instance, you can make use of the touchscreen to go to the next slide. Moreover, this functionality is also useful for writing notes on a digital board instead of the whiteboard in the room.

Step 3 You can now make use of the touchscreen functionality. For your annotations, you can simply use the PowerPoint annotation option to write on your slides. For instance, you can leave some empty slides in your slide deck, or write in the margins of your slides. You can also make use of the Whiteboard option in Zoom or Teams and annotate there. Any other digital whiteboard tool can also be used. You can save your annotations within the tools after your tutorial.

*If you have any further questions about using the Touchscreen, please contact [icto-feb@uva.nl](mailto:icto-feb@uva.nl).*

Step 1 In order to use the Touchscreen, you first need to pick up a Touchpen. You can borrow a Touchpen at the red Servicedesk in the ABC building.

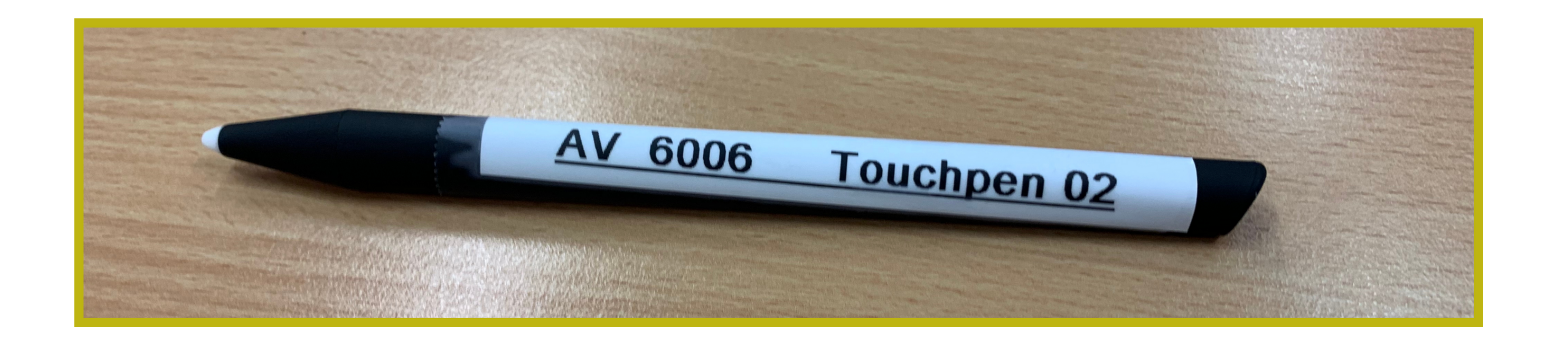

You can also use the touchscreen functionality in order to click to the next slide. To do this, you can tap the right side of the screen (or the left side if you want to go back to the previous slide).

## Tips

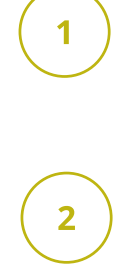

If you encounter any issues with duplicating your laptop screen, such as seeing black margins on the sides, you may be able to fix this issue by extending your screen rather than duplicating it. You can do this through the settings of your laptop, which you can easily access through the 'Windows' and 'P' keyboard combination.

Practise beforehand with using the Touchscreen, so that you can discover the various functionalities, and see what works best for your tutorial.